2.2 Release

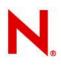

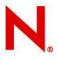

## Table of Contents

| 1.0 CONCEPTS AND OVERVIEW                                           |    |
|---------------------------------------------------------------------|----|
| 1.1 PREREQUISITES                                                   | 3  |
| 1.2 OBTAINING EVALUATION INSTALLER                                  | 3  |
| 1.3 IMPORTANT INFORMATION – PLEASE READ BEFORE YOU START            | 4  |
| 2.1 INSTALL STD MANAGER PACKAGE                                     | 5  |
| 2.1.1 AIX MANAGER INSTALL                                           | 5  |
| 2.1.2 HP-UX FRAMEWORK MANAGER INSTALL                               | 6  |
| 2.1.3 LINUX FRAMEWORK MANAGER INSTALL                               | 7  |
| 2.1.4 Solaris Framework Manager Install                             | 8  |
| 2.1.5 Tru64 Framework Manager Install                               | 9  |
| 2.1.6 WINDOWS FRAMEWORK MANAGER INSTALL                             |    |
| 2.2 LOG ON AND SET ADMINISTRATOR PASSWORD                           |    |
| 2.3 LOAD AND INSTALL EVALUATION DATABASES                           |    |
| 2.3.1 LOAD EVALUATION INSTALLER                                     |    |
| 2.3.2 INSTALL EVALUATION DATABASES TO HOST                          |    |
| 3.0 INITIAL ORIENTATION                                             |    |
| LOG ON TO THE NOVELL PRIVILEGED USER MANAGER ADMINISTRATION CONSOLE |    |
| Change password                                                     |    |
| ORIENTATION: HOME MENU                                              |    |
| ORIENTATION: COMPLIANCE AUDITOR                                     |    |
| ORIENTATION: REPORTING                                              |    |
| ORIENTATION: HOSTS                                                  |    |
| ORIENTATION: PACKAGE MANAGER                                        | 19 |
| ORIENTATION: COMMAND CONTROL                                        | 20 |
| ORIENTATION: MANAGE USERS                                           | 21 |
| 4.0 STEP BY STEP EXERCISES                                          |    |
| REVIEWING KEYSTROKE ACTIVITY PROACTIVELY                            |    |
| REVIEWING KEYSTROKE ACTIVITY FORENSICALLY                           | 27 |
| USE COMMAND CONTROL TO ACCESS A PRIVILEGED SHELL                    |    |
| REVIEW NOVELL PRIVILEGED USER MANAGER SYSTEM LOGS                   |    |
| DOWNLOAD NOVELL UPDATES AND DEPLOY TO YOUR HOST                     |    |

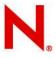

## 1.0 Concepts and Overview

The Novell Privileged User Manager evaluation package is a collection of preconfigured databases that can be added to any standard manager installation to create an environment pre-populated with sample events and example configurations. Evaluation deployment steps involve:

- 1. Check prerequisites and download appropriate manager installer binaries (Section 1.1).
- 2. Obtain evaluation installer (Section 1.2).
- 3. Read and understand evaluation warnings (Section 1.3)
- 4. Install standard manager package onto your supported platform (Section 2.1).
- 5. Log on to the administration console and set initial password (Section 2.2).
- 6. Install and load evaluation package to create pre-populated environment (Section 2.3)
- 7. Follow initial orientation to familiarize environment (Section 3).
- 8. Walk step by step through the example exercises (Section 4).

## **1.1 Prerequisites**

- The administration console requires Adobe Flash to operate.
- Binaries for the standard Manager install can be obtained through download.novell.com

- Please make sure that you read and understand the implications of installing the evaluation package onto an already configured system in Section 1.3.

#### SUSE Linux Enterprise Desktop and SUSE Linux Enterprise Server

- 1. You must make sure that the ksh shell is installed for the example exercises in Section 4 to work.
- 2. Edit /etc/ksh.kshrc as shown below to avoid the error below.

```
/bin/ls: cannot read symbolic link /proc/22154/exe: Permission denied
```

This is caused by the following line in /etc/ksh.kshrc

```
case "`/bin/ls --color=never -l /proc/$$/exe`" in
```

You can prevent this message by changing the line to the following:

```
case "`/bin/ls --color=never -l /proc/$$/exe 2>/dev/null`" in
```

## **1.2 Obtaining Evaluation Installer**

The evaluation installer can be obtained through sales or technical support.

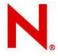

## **1.3 Important Information – Please Read Before You Start**

#### <u>Note</u>

We recommend that you apply the evaluation database package to a <u>clean</u> installation of the standard Manager. You should also uninstall the package when finished as per the instructions at the bottom of this page.

The evaluation database package consists of pre-population versions of the following databases:

Command Control audit database Compliance Auditor event database Command Control rules database

#### Installing the evaluation package

Installing the evaluation database package will create a backup copy of your existing configuration and replace with the following:

- Sample log events, including keystrokes
- Sample Compliance Auditor events and rule
- Sample Command Control rule configuration
- Sample Command-Risk configuration

#### Uninstalling the evaluation package

Uninstalling the evaluation database package will restore your previously backed up configuration. Please note that any configuration changes or captured events generated with the evaluation package installed will be permanently removed.

Note also that the evaluation environment can be 'refreshed' at any time simply by uninstalling and reinstalling the evaluation package.

#### Recommendation

When you have finished your evaluation, we strongly recommend that you perform the following steps:

Uninstall the evaluation and restore your original configuration through the host console by clicking the evaluation package, then selecting the 'Uninstall Package' option from the left-hand menu (as below).

|                   | d Security Management                                                                                                    |   |         |                            |                         | N           |
|-------------------|----------------------------------------------------------------------------------------------------|---|---------|----------------------------|-------------------------|-------------|
|                   | Home/Hosts                                                                                                    |   |         |                            |                         |             |
|                   | 🔻 🔒 Hosts                                                                                                    |   | Name    | Version                    | Title                   | Status :    |
| ninstall Packages | 🔻 🔘 mc-lap-e1705                                                                                                    | 1 | admin   | 2.2.0 (Rev:14979,Bld:4560) | Administration Manager  | (primary)   |
| egister Package   | <b>O</b> Packages                                                                                                    | 1 | audit   | 2.2.0 (Rev:14997,Bld:4560) | Audit Manager           | (registered |
| nregister Package |                                                                                                    | 8 | auth    | 2.2.0 (Rev:14897,Bld:4560) | Access Manager          | (primary)   |
|                   |                                                                                                    | 8 | cceval  | 2.2.0 (Rev:15054,Bld:4570) | Evaluation Databases    | (agent) 🍕   |
|                   |                                                                                                    | 8 | cmdctrl | 2.2.0 (Rev:14867,Bld:4560) | Command Control Manager | (registere  |
| and the second    | and the second second s |   | distrib | 2.2.0 (Rev:14601,Bld:4560) | Distribution Agent      | (agent)     |

Remove the evaluation package from the Package Manager by clicking the package and selecting the 'Delete Packages' option from the left-hand menu (as below).

| Home/Package Manager |                               |                                                 |             |            |
|----------------------|-------------------------------|-------------------------------------------------|-------------|------------|
| Title                | Description                   | Version                                         | Platform    | Package    |
| Evaluation Databases | s Sample databases for use in | n evaluating of Novell Privilege 2.2.0 (Rev:150 | 154,BId All | cceval-2-2 |

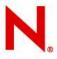

## 2.1 Install Std Manager Package

Copy the evaluation package appropriate for your platform to a temporary location on the machine that will be used for testing, and install according to the following instructions.

Note: By default the installation will install the software into /opt/novell.

## 2.1.1 AIX Manager Install

The AIX installation package is compressed through gzip. In order to install the package, you must unzip the package through gunzip.

By default, the installation program installs the software into /opt/novell. To change this, create a directory in the required part of the file system and create a symbolic link to /opt/novell.

To install the AIX manager:

1. Copy the installation package to a temporary location and use the following command to extract the installation files:

gunzip novell-npum-manager-X.X-aix-X.X-powerpc.bff.gz

2. After the AIX installation package is uncompressed, use one of the following methods to perform the installation.

- The AIX smitty program
- The following command:

installp -acgNQqwX -d <directory of .bff file> novellnpum

3. After installation is complete, check that the service is running by viewing the log file. The log file is located in /opt/novell/npum/logs/unifid.log, if the default install location was used.

```
_____
Version 2.2.0 (Rev:14967, Bld:4550) [aix-5.1-powerpc]
Database Version 3.5.7
[admin 2.2.0 (Rev:14979,Bld:4550) ] module loaded
[audit 2.2.0 (Rev:14937, Bld:4550) ] module loaded
[auth 2.2.0 (Rev:14897, Bld:4550) ] module loaded
[cmdctrl 2.2.0 (Rev:14867,Bld:4550) ] module loaded
[distrib 2.2.0 (Rev:14601, Bld:4550) ] module loaded
[msgagnt 2.2.0 (Rev:14842,Bld:4550) ] module loaded
[pkgman 2.2.0 (Rev:14972,Bld:4550) ] module loaded
[regclnt 2.2.0 (Rev:14845, Bld:4550) ] module loaded
[registry 2.2.0 (Rev:14926,Bld:4550) ] module loaded
[rexec 2.2.0 (Rev:14949,Bld:4550) ] module loaded
[secaudit 2.2.0 (Rev:14793,Bld:4550) ] module loaded
[strfwd 2.2.0 (Rev:14872,Bld:4550) ] module loaded
Service listening on 0.0.0.0:29120
Service listening on 0.0.0.0:443
Checking service registration for ussm-aixv1 (ussm-aixv1)
valid from Mon Mar 09 16:34:59 2009 to Mon Apr 06 17:34:59 2009 (registry offset 0 seconds)
```

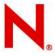

### 2.1.2 HP-UX Framework Manager Install

The HP-UX installation package is compressed through gzip. In order to install the package, you must unzip the package through gunzip.

By default, the installation program installs the software into /opt/novell. To change this, create a directory in the required part of the file system and create a symbolic link to /opt/novell.

To install the HP-UX manager:

1. Copy the installation package to a temporary location and use the following command to extract the installation files:

For HP/PA:

gunzip novell-npum-manager-X.X-hpux-X.X-hppa.depot.gz

#### For ITA:

gunzip novell-npum-manager-X.X-hpux-X.X-ia64.depot.gz

2. After the HP-UX installation package is uncompressed, use the following command to install the manager:

#### For HP/PA:

swinstall -s /<directory of .depot file>/novell-npum-manager-X.X-hpux-X.X-hppa.depot \\*

#### For ITA:

swinstall -s /<directory of .depot file>/novell-npum-manager-X.X-hpux-X.X-ia64.depot \\*

3. After installation is complete, check that the service is running by viewing the log file. The log file is located in /opt/novell/npum/logs/unifid.log, if the default install location was used.

```
_____
Version 2.2.0 (Rev:14967,Bld:4552) [hpux-11.23-ia64]
Database Version 3.5.7
[admin 2.2.0 (Rev:14979,Bld:4552) ] module loaded
[audit 2.2.0 (Rev:14937, Bld:4552) ] module loaded
[auth 2.2.0 (Rev:14897, Bld:4552) ] module loaded
[cmdctrl 2.2.0 (Rev:14867,Bld:4552) ] module loaded
[distrib 2.2.0 (Rev:14601,Bld:4552) ] module loaded
[msgagnt 2.2.0 (Rev:14842,Bld:4552) ] module loaded
[pkgman 2.2.0 (Rev:14972,Bld:4552) ] module loaded
[regclnt 2.2.0 (Rev:14845,Bld:4552) ] module loaded
[registry 2.2.0 (Rev:14926,Bld:4552) ] module loaded
[rexec 2.2.0 (Rev:14949, Bld:4552) ] module loaded
[secaudit 2.2.0 (Rev:14793,Bld:4552) ] module loaded
[strfwd 2.2.0 (Rev:14872,Bld:4552) ] module loaded
Service listening on 0.0.0.0:29120
Service listening on 0.0.0.0:443
Checking service registration for ussm-hpuxv1 (ussm-hpuxv1)
valid from Mon Mar 09 16:31:49 2009 to Mon Apr 06 17:31:49 2009 (registry offset 0 seconds)
```

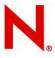

## 2.1.3 Linux Framework Manager Install

Linux hosts use the RPM packaging system for installation, upgrade, and removal.

By default, the installation program installs the software into /opt/novell. To change this, create a directory in the required part of the file system and create a symbolic link to /opt/novell.

To install the Linux manager:

1. Run the following command:

rpm -i novell-npum-manager-X.X-linux-X.X-intel.rpm

2. After installation is complete, check that the service is running by viewing the log file. The log file is located in /opt/novell/npum/logs/unifid.log, if the default install location was used.

```
_____
Version 2.2.0 (Rev:14967, Bld:4552) [linux-2.6-intel]
Database Version 3.5.7
[admin 2.2.0 (Rev:14979,Bld:4552) ] module loaded
[audit 2.2.0 (Rev:14937, Bld:4552) ] module loaded
[auth 2.2.0 (Rev:14897, Bld:4552) ] module loaded
[cmdctrl 2.2.0 (Rev:14867,Bld:4552) ] module loaded
[distrib 2.2.0 (Rev:14601,Bld:4552) ] module loaded
[msgagnt 2.2.0 (Rev:14842,Bld:4552) ] module loaded
[pkgman 2.2.0 (Rev:14972,Bld:4552) ] module loaded
[regclnt 2.2.0 (Rev:14845,Bld:4552) ] module loaded
[registry 2.2.0 (Rev:14926,Bld:4552) ] module loaded
[rexec 2.2.0 (Rev:14949,Bld:4552) ] module loaded
[secaudit 2.2.0 (Rev:14793,Bld:4552) ] module loaded
[strfwd 2.2.0 (Rev:14872,Bld:4552) ] module loaded
Service listening on 0.0.0.0:29120
Service listening on 0.0.0.0:443
Checking service registration for ussm-linv1 (ussm-linv1)
valid from Mon Mar 09 18:18:27 2009 to Mon Apr 06 19:18:27 2009 (registry offset 0 seconds)
```

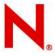

### 2.1.4 Solaris Framework Manager Install

The Solaris installation package is compressed through gzip. In order to install the package, you must unzip the package through gunzip.

By default, the installation program installs the software into /opt/novell. To change this, create a directory in the required part of the file system and create a symbolic link to /opt/novell.

To install the Solaris manager:

1. Copy the installation package to a temporary location and use the following command to extract the installation files:

For SPARC:

gunzip novell-npum-manager-X.X-solaris-X.X-sparc.pkg.gz

For Intel:

gunzip novell-npum-manager-X.X-solaris-X.X-intel.pkg.gz

2. After the Solaris installation package is uncompressed, use the following command to install the manager:

For SPARC:

pkgadd - d /<directory of .pkg file>/novell-npum-manager-X.X-solaris-X.X-sparc.pkg

For Intel:

pkgadd - d /<directory of .pkg file>/novell-npum-manager-X.X-solaris-X.X-intel.pkg

3. After installation is complete, check that the service is running by viewing the log file. The log file is located in /opt/novell/npum/logs/unifid.log, if the default install location was accepted.

```
_____
Version 2.2.0 (Rev:14967, Bld:4552) [solaris-2.10-sparc]
Database Version 3.5.7
[admin 2.2.0 (Rev:14979, Bld:4552) ] module loaded
[audit 2.2.0 (Rev:14937,Bld:4552) ] module loaded
[auth 2.2.0 (Rev:14897, Bld:4552) ] module loaded
[cmdctrl 2.2.0 (Rev:14867, Bld:4552) ] module loaded
[distrib 2.2.0 (Rev:14601,Bld:4552) ] module loaded
[msgagnt 2.2.0 (Rev:14842,Bld:4552) ] module loaded
[pkgman 2.2.0 (Rev:14972,Bld:4552) ] module loaded
[regclnt 2.2.0 (Rev:14845,Bld:4552) ] module loaded
[registry 2.2.0 (Rev:14926,Bld:4552) ] module loaded
[rexec 2.2.0 (Rev:14949,Bld:4552) ] module loaded
[secaudit 2.2.0 (Rev:14793,Bld:4552) ] module loaded
[strfwd 2.2.0 (Rev:14872,Bld:4552) ] module loaded
Service listening on 0.0.0.0:29120
Service listening on 0.0.0.0:443
Checking service registration for ussm-solv1 (ussm-solv1)
valid from Mon Mar 09 17:24:28 2009 to Mon Apr 06 18:24:28 2009 (registry offset 0 seconds)
```

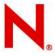

### 2.1.5 Tru64 Framework Manager Install

The Tru64 installation package is compressed through gzip. In order to install the package, you must unzip the package through gunzip.

By default, the installation program installs the software into /opt/novell. To change this, create a directory in the required part of the file system and create a symbolic link to /opt/novell.

To install the Tru64 manager:

1. Copy the installation package to a temporary location and use the following command to extract the installation files:

```
gunzip novell-npum-manager-X.X-tru64-X.X-alpha.tar.gz
tar -xvf novell-npum-manager-X.X-tru64-X.X-alpha.tar
```

2. After the Tru64 installation package is uncompressed, use the following command to install the manager:

setld -1 NOVELLNPUM/

3. After installation is complete, check that the service is running by viewing the log file. The log file is located in /opt/novell/npum/logs/unifid.log, if the default install location was used.

```
_____
Version 2.2.0 (Rev:14967, Bld:4551) [tru64-5.1-alpha]
Database Version 3.5.7
[admin 2.2.0 (Rev:14979,Bld:4551) ] module loaded
[audit 2.2.0 (Rev:14937,Bld:4551) ] module loaded
[auth 2.2.0 (Rev:14897, Bld:4551) ] module loaded
[cmdctrl 2.2.0 (Rev:14867,Bld:4551) ] module loaded
[distrib 2.2.0 (Rev:14601,Bld:4551) ] module loaded
[msgagnt 2.2.0 (Rev:0,Bld:4551) ] module loaded
[pkgman 2.2.0 (Rev:14972,Bld:4551) ] module loaded
[regclnt 2.2.0 (Rev:14845,Bld:4551) ] module loaded
[rexec 2.2.0 (Rev:14949,Bld:4551) ] module loaded
[registry 2.2.0 (Rev:14926,Bld:4551) ] module loaded
[secaudit 2.2.0 (Rev:0, Bld:4551) ] module loaded
[strfwd 2.2.0 (Rev:14872,Bld:4551) ] module loaded
Service listening on 0.0.0.0:29120
Service listening on 0.0.0.0:443
Checking service registration for ussm-truv1 (ussm-truv1)
valid from Mon Mar 09 16:42:59 2009 to Mon Apr 06 17:42:59 2009 (registry off
set 0 seconds)
```

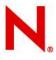

## 2.1.6 Windows Framework Manager Install

1. Run the following install executable to start the installation:

novell-npum-manager-X.X-windows-5.0-intel.exe

2. Follow the steps in the install wizard.

The Framework Manager service can be installed on any part of the normal file system. It defaults to the C:\Program Files\Novell\npum folder.

3. After installation is complete, check that the service is running by viewing the log file. The log file is located in C:\Program Files\Novell\npum\logs\unifid.log, if the default install location was used.

```
_____
Version 2.2.0 (Rev:14967, Bld:4554) [windows-5.0-intel]
Database Version 3.5.7
Parent (1508) starting child
_____
Version 2.2.0 (Rev:14967, Bld:4554) [windows-5.0-intel]
Database Version 3.5.7
Child (1520) main thread starting
[admin 2.2.0 (Rev:14979,Bld:4554) ] module loaded
[audit 2.2.0 (Rev:14937, Bld:4554) ] module loaded
[auth 2.2.0 (Rev:14897, Bld:4554) ] module loaded
[cmdctrl 2.2.0 (Rev:14867, Bld:4554) ] module loaded
[distrib 2.2.0 (Rev:14601,Bld:4554) ] module loaded
[msgagnt 2.2.0 (Rev:14842,Bld:4554) ] module loaded
[pkgman 2.2.0 (Rev:14972,Bld:4554) ] module loaded
[regclnt 2.2.0 (Rev:14845,Bld:4554) ] module loaded
[registry 2.2.0 (Rev:14926,Bld:4554) ] module loaded
[secaudit 2.2.0 (Rev:14793,Bld:4554) ] module loaded
[strfwd 2.2.0 (Rev:14872,Bld:4554) ] module loaded
Service listening on 0.0.0.0:29120
Service listening on 0.0.0.0:443
Checking service registration for ussm-winv1 (ussm-winv1)
valid from Tue Mar 10 11:12:34 2009 to Tue Apr 07 12:12:34 2009 (registry offset 0 seconds)
```

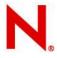

## 2.2 Log on and Set Administrator Password

Log on to the Novell Privileged User Manager Administration console In a browser with access to test machine, enter: <u>https://testmachinename</u> Note: When prompted, accept security certificate

| Identity and Security Management |                                                                   | N. |
|----------------------------------|-------------------------------------------------------------------|----|
|                                  |                                                                   |    |
|                                  |                                                                   |    |
|                                  |                                                                   |    |
|                                  | Logon ?                                                           |    |
|                                  | Please enter your username and password<br>to logon.<br>Username: |    |
|                                  | Password                                                          |    |
|                                  | Logon                                                             |    |
|                                  |                                                                   |    |
|                                  |                                                                   |    |
|                                  |                                                                   |    |
|                                  |                                                                   |    |

On first use, click through the license screen and enter the default credentials of:

Username: admin Password: novell

#### Change password

You will be prompted to change your password: (minimum of 6 characters, 1 alpha and 1 numeric)

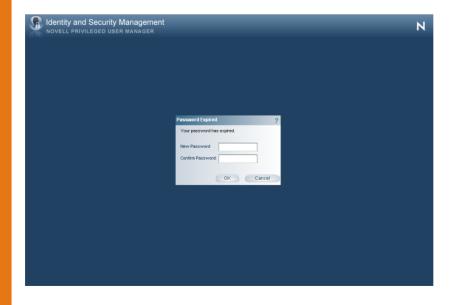

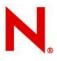

## 2.3 Load and Install Evaluation Databases

## 2.3.1 Load Evaluation Installer

#### **UNIX/Linux**

Copy the evaluation installer file "cceval-2-2.pak" to a temporary location on your server.

Change to that directory and issue the following command to load the installer into your Framework Package Manager.

/opt/novell/npum/sbin/unifi -u admin distrib publish -f cceval-2-2.pak

Note: You will be prompted for the administration password you set in section 2.2

#### Windows

Copy the evaluation installer file "cceval-2-2.pak" to a temporary location on your server.

Change to that directory and issue the following command to load the installer into your Framework Package Manager.

"C:\Program Files\Novell\npum\bin\unifi" -u admin distrib publish -f cceval-2-2.pak

Note: You will be prompted for the administration password you set in section 2.2

## 2.3.2 Install Evaluation Databases to Host

Log onto the Administration Console and select the Hosts option.

Expand the hostname of your machine as shown below and then click on **Packages**.

Now select Install Packages from the left-hand menu

|              | Home/Hosts       |             |             |                            |                            |     |
|--------------|------------------|-------------|-------------|----------------------------|----------------------------|-----|
|              | 🔹 🖁 Hosts        |             | Name        | Version                    | Title                      | Sta |
| ll Packages  | The mo-lan error | 8           | admin       | 2.2.0 (Rev:14979,Bld:4560) | Administration Manager     | (pr |
| te rackages  | Packages         | 1<br>1<br>1 | audit       | 2.2.0 (Rev:14997,Bld:4560) | Audit Manager              | (p  |
| ack Packages |                  | 1           | auth        | 2.2.0 (Rev:14897,Bld:4560) | Access Manager             | (p  |
| nit Packages |                  | 1           | cmdctrl     | 2.2.0 (Rev:14867,Bld:4560) | Command Control Manager    | (p  |
| fessages     |                  | 1           | distrib     | 2.2.0 (Rev:14601,Bld:4560) | Distribution Agent         | (a  |
| iche         |                  | 1           | msgagnt     | 2.2.0 (Rev:14842,Bld:4560) | Messaging Component        | (p  |
| ne           |                  | 1           | pkgman      | 2.2.0 (Rev:14972,Bld:4560) | Package Manager            | (p  |
|              |                  | 1           | regcint     | 2.2.0 (Rev:14845,Bld:4560) | Registry Agent             | (a  |
|              |                  | 1           | registry    | 2.2.0 (Rev:14926,Bld:4560) | Registry Manager           | (p  |
|              |                  | 1           | secaudit    | 2.2.0 (Rev:14793,Bld:4560) | Compliance Auditor         | (p  |
|              |                  | 1           | strfwd      | 2.2.0 (Rev:14872,Bld:4560) | Store and Forward Agent    | (a  |
|              |                  | 1           | access      | 2.2.0 (Rev:14981,Bld:4560) | Access Control Console     | (0  |
|              |                  | 1           | audit       | 2.2.0 (Rev:14954,Bld:4560) | Reporting Console          | (0  |
|              |                  | 8           | cmdctrl     | 2.2.0 (Rev:14965,Bld:4560) | Command Control Console    | (0  |
|              |                  | 1           | help        | 2.2.0 (Rev:15011,Bld:4560) | Help Console               | (00 |
|              |                  | 1           | pkgman      | 2.2.0 (Rev:14976,Bld:4560) | Package Management Console | (0) |
| orik<br>     |                  | 1           | report_comm | 2.2.0 (Rev:14962,Bld:4560) | Command Reporting Console  | (0) |
| brord        |                  | •           |             |                            |                            | Þ   |

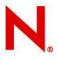

#### Now select the Evaluation Databases package as shown below and click Next

| •                    |                                                 |                                           |               |
|----------------------|-------------------------------------------------|-------------------------------------------|---------------|
| Title                | Description                                     | Version                                   | Package       |
| Evaluation Databases | Sample databases for use in evaluating of Novel | Privileged User 2.2.0 (Rev:15054,Bld:457) | )) cceval-2-2 |
|                      |                                                 |                                           |               |
|                      |                                                 |                                           |               |
|                      |                                                 |                                           |               |
|                      |                                                 |                                           |               |
|                      |                                                 |                                           |               |
|                      |                                                 |                                           |               |
|                      |                                                 |                                           |               |
|                      |                                                 |                                           |               |
|                      |                                                 |                                           |               |
|                      |                                                 |                                           |               |
|                      |                                                 |                                           |               |
| •                    |                                                 |                                           |               |

When the install is complete, return to the main menu by clicking Home in the breadcrumb trail, (underneath the title-bar at the top) to complete the remaining exercises in this guide.

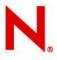

## **3.0 Initial Orientation**

#### Log on to the Novell Privileged User Manager administration console

In a browser with access to test machine, enter: <u>https://testmachinename</u> **Note:** When prompted, accept security certificate

| Novell Privileged USER MANAGER |                                                                            | N. |
|--------------------------------|----------------------------------------------------------------------------|----|
|                                | Logon ?<br>Peace enter your username and password<br>to logon.<br>Username |    |
|                                | Passwort                                                                   |    |
|                                |                                                                            |    |

If first use, click through the license screen and enter the default credentials of:

Username: admin Password: novell

#### Change password

If first use, you will be prompted to change your password.

| Rentity and Security Management<br>NOVELL PRIVILEGED USER MANAGER |                                                                                             | N. |
|-------------------------------------------------------------------|---------------------------------------------------------------------------------------------|----|
|                                                                   | Password Expired ?<br>Your password has supired.<br>New Password Confirm Password OK Cancel |    |
|                                                                   |                                                                                             |    |

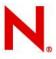

#### **Orientation: Home Menu**

The Home menu is where you are able to access the individual administrative 'consoles' that are installed as part of your solution.

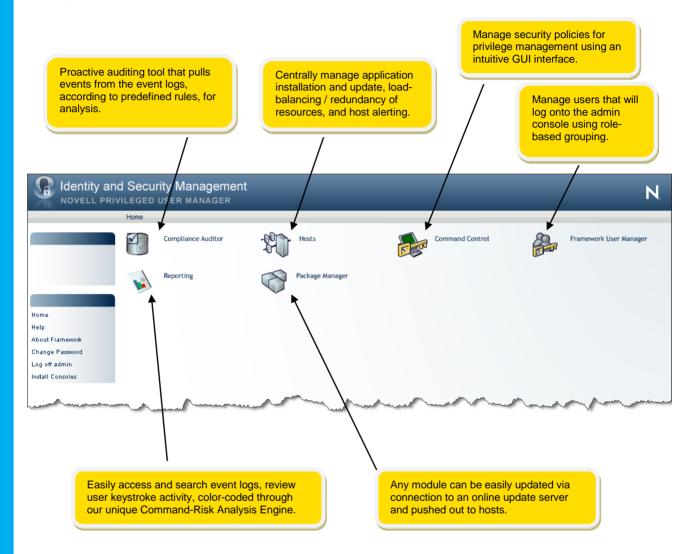

#### NOTE

The administration console is Adobe Flash-driven and requires only a single click to select menu options.

#### **IMPORTANT:**

To navigate when in the administration console, DO NOT use your browsers' forward or back buttons; use the 'breadcrumb trail' at the top of each page, for example:

"Home / Compliance Auditor" - click on Home to return to main console menu

#### **Orientation: Compliance Auditor**

From the Home menu, select the Compliance Auditor console

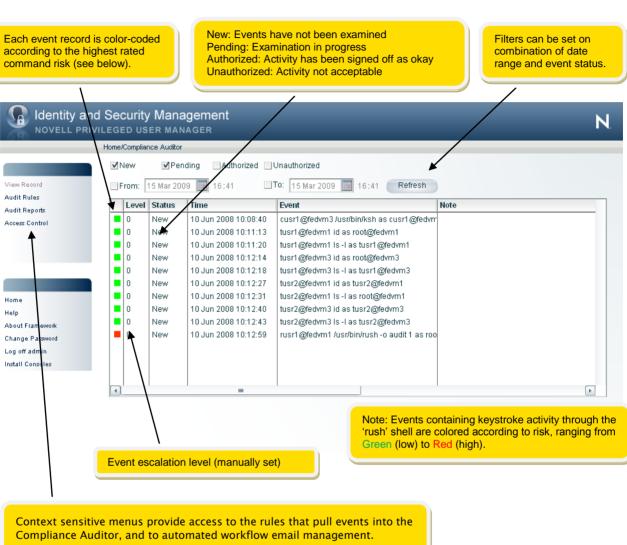

The Compliance Auditor makes copies of events according to predefined rules. Command Control events can be tagged with an 'Audit Group' to ensure that users can only view events appropriate to their role. In the example below, only events with a risk rating greater than 3 are copied over each hour. When logged in, Bob Jones can only see events in his Audit Group, likewise with Jane Green.

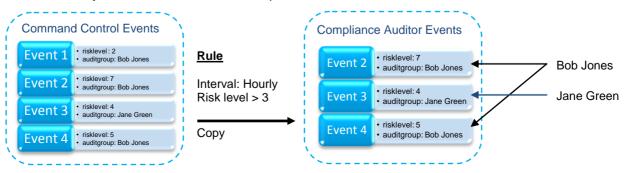

#### **Orientation: Reporting**

#### From the Home Menu, select the Reporting Console

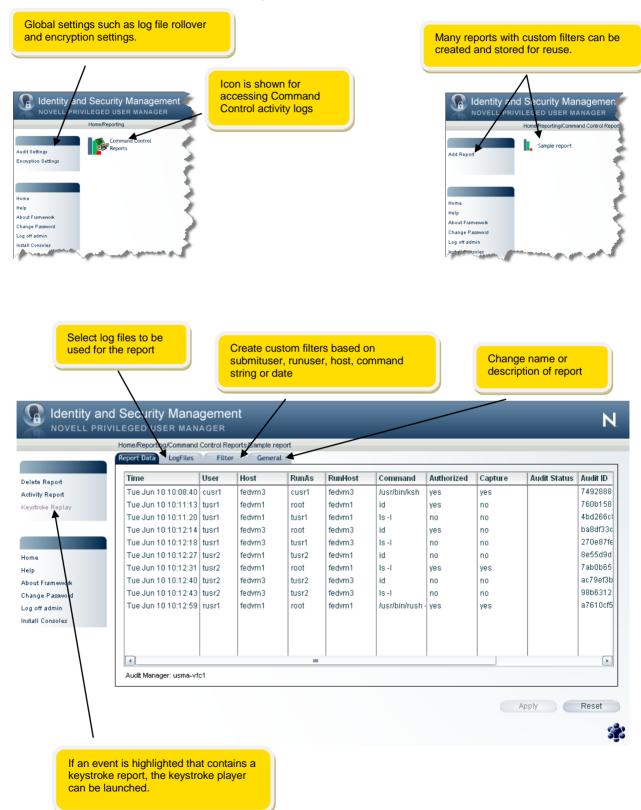

#### **Orientation: Hosts**

From the Home Menu, select the Hosts Console

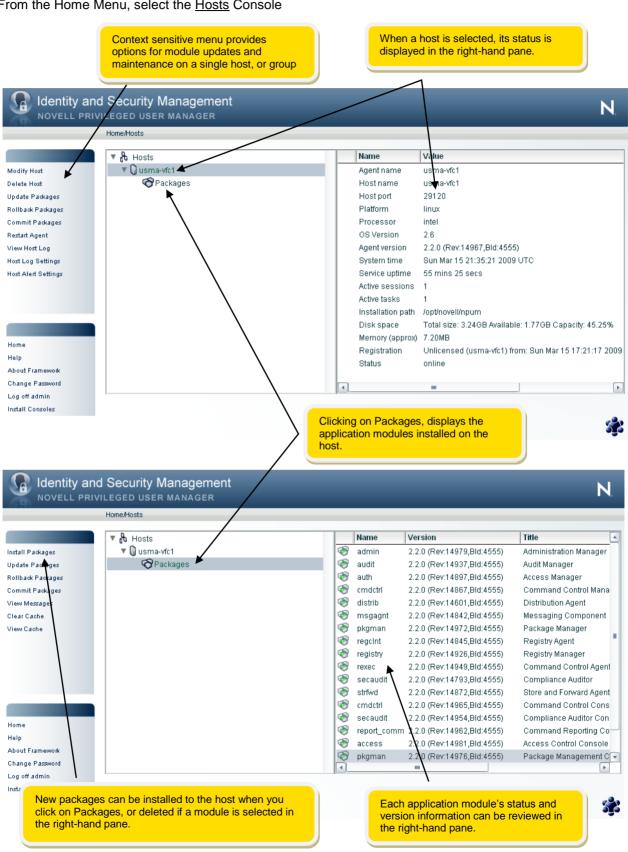

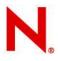

Ν

#### **Orientation: Package Manager**

From the Home Menu, select the Package Manager Console

New packages can be downloaded directly into the local Package Manager if the host is capable of supporting an http internet connection.

Once applications have been downloaded and deployed, a single click checks for available updates.

## Identity and Security Management

|                | Title                              | Description                                               | Version              | Platform            | Pacl  |
|----------------|------------------------------------|-----------------------------------------------------------|----------------------|---------------------|-------|
| Packages       | Access Control Console             | Novell Privileged User Manager Access Control             | 2.2.0 (Rev:14981,Bld | All                 | ассе  |
| te Packages    | Agent Console                      | Novell Privileged User Manager Agent Management           | 2.2.0 (Rev:14964,Bld |                     | serv_ |
| k for Updates  | Command Control Console            | Provides access to commands without giving full root acc  | 2.2.0 (Rev:14965,Bld | All                 | cmd   |
| ngs            | Command Reporting Console          | Novell Privileged User Manager Command Reporting Cor      | 2.2.0 (Rev:14962,Bld | All                 | repo  |
|                | Compliance Auditor Console         | Provides compliance auditing                              | 2.2.0 (Rev:14954,Bld | All                 | seca  |
| T              | Help Console                       | Provides help for the Novell Privileged User Manager prod | 2.2.0 (Rev:15007,Bld | All                 | help  |
|                | Package Management Console         | Novell Privileged User Manager Package Management         | 2.2.0 (Rev:14976,Bld | All                 | pkgr  |
| · \            | Reporting Console                  | Novell Privileged User Manager Audit Reporting            | 2.2.0 (Rev:14954,Bld | All                 | audi  |
| t Framework    | Access Manager                     | Provides Framework authentication                         | 2.2.0 (Rev:14897,Bld | windows             | auth  |
| ge Password    | Access Manager                     | Provides Framework authentication                         | 2.2.0 (Rev:14897,Bld | hpux [ia64] (11.23  | auth  |
| off admin      | Access Manager                     | Provides Framework authentication                         | 2.2.0 (Rev:14897,Bld | aix [powerpc] (4.3  | auth  |
| II Conseles    | Access Manager                     | Provides Framework authentication                         | 2.2.0 (Rev:14897,Bld | linux [intel] (2.4) | auth  |
| r conseres     | Access Manager                     | Provides Framework authentication                         | 2.2.0 (Rev:14897,Bld |                     | auth  |
| 1              | Access Manager                     | Provides Framework authentication                         | 2.2.0 (Rev:14897,Bld | tru64 [alpha] (5.0) | auth  |
| 1              | Access Manager                     | Provides Framework authentication                         | 2.2.0 (Rev:14897,Bld |                     |       |
| 1              | Access Manager                     | Provides Framework authentication                         | 2.2.0 (Rev:14897,Bld |                     |       |
| 1              | Access Manager                     | Provides Framework authentication                         | 2.2.0 (Rev:14897,Bld |                     |       |
| 1              | Access Manager                     | Provides Framework authentication                         | 2.2.0 (Rev:14897,Bld |                     |       |
| 1              | Leococ Monorov                     | Drouidoo Fromowork outbastisation                         |                      |                     | L D   |
| 1              | 4                                  |                                                           |                      |                     | •     |
|                |                                    | $\backslash$                                              |                      |                     | 5     |
| 1              |                                    |                                                           |                      |                     |       |
|                |                                    |                                                           |                      |                     |       |
| An account is  | required to connect to Novell's    | update                                                    |                      |                     |       |
| servers, these | e credentials together with option | hal proxy                                                 |                      |                     |       |
| server informa | ation are entered under Settings   |                                                           |                      |                     |       |
|                | , s                                |                                                           |                      |                     |       |
|                |                                    |                                                           |                      |                     |       |
|                |                                    |                                                           |                      |                     |       |
|                |                                    | All packages available                                    | for deployment       | are listed toge     | the   |

#### Note

When first accessing the Package Manager console, the application module list will be blank. This special evaluation version of the product has application modules preinstalled for your test host. You have the option of downloading additional modules as an exercise later in this guide.

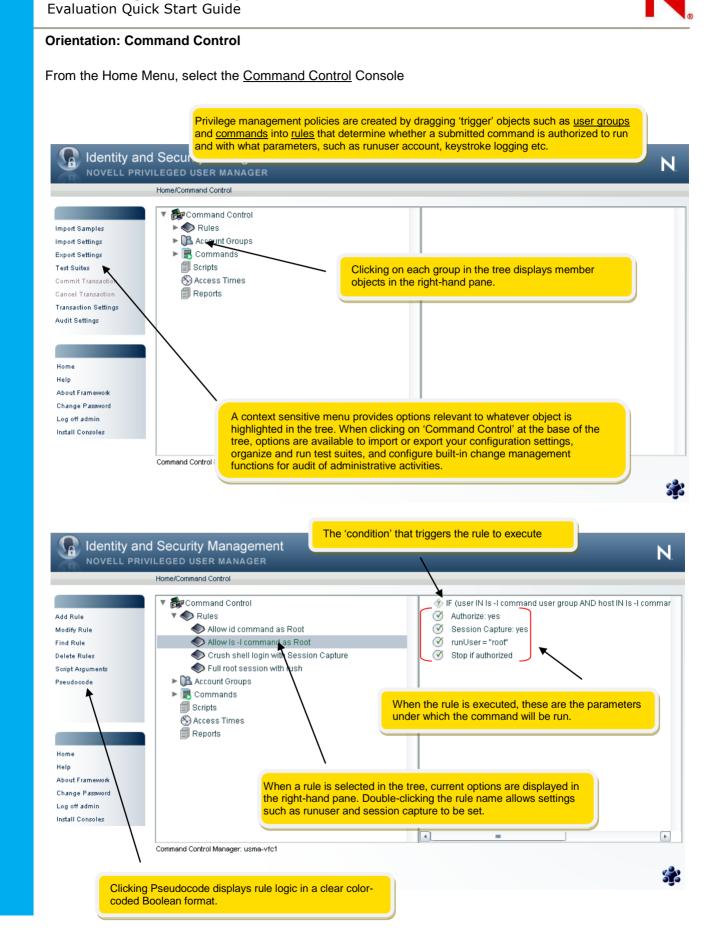

Novell Privileged User Manager v2.2

N.

?

#### **Orientation: Manage Users**

From the Home Menu, select the Framework User Manager Console

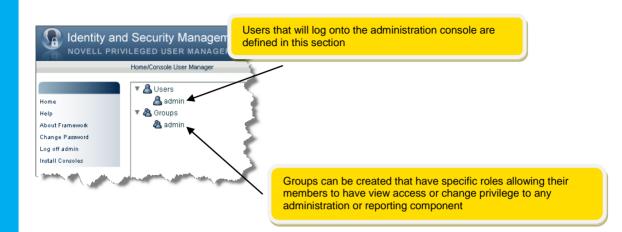

#### Identity and Security Management NOVELL PRIVILEGED USER MANAGER Modify User Account admin Name admin Password Password validation Disabled Account Comment Administration Account $\checkmark$ Super user . Description Last bad logon Last logon Sun Mar 15 2009 16:39:39 Reactivate account Disable Inactive days 0 + Delete Inactive days \* 0 Inactivity logout mins 120 B; d logons eset bad logon count count Details Host Access Control Native Maps Logon Script Groups Finish > Cancel

Specific account information can be set for individual users or globally for all users.

×

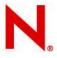

## 4.0 Step by Step Exercises

#### Reviewing keystroke activity proactively

a) Select the Compliance Auditor Console from the Home Menu

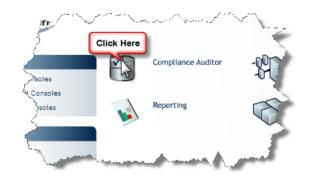

b) Notice the events that have been pulled from the Command Control event logs.

|                  | HomeA      | Compliar | nce Auditor  |                      |                                              |      |  |
|------------------|------------|----------|--------------|----------------------|----------------------------------------------|------|--|
|                  | <b>⊿</b> N | lew      | <b>√</b> Pen | ding Authorized      | Unauthorized                                 |      |  |
| Record           | F          | rom:     | 15 Mar 200   | 19 🥅 19:25 🔲         | To: 15 Mar 2009 📕 19:25 Refresh              | )    |  |
| Rules<br>Reports |            | Level    | Status       | Time                 | Event                                        | Note |  |
| s Control        |            | 0        | New          | 10 Jun 2008 10:08:40 | cusr1@fedvm3 /usr/bin/ksh as cusr1@fedvm     |      |  |
|                  |            | 0        | New          | 10 Jun 2008 10:11:13 | tusr1@fedvm1 id as root@fedvm1               |      |  |
|                  |            | 0        | New          | 10 Jun 2008 10:11:20 | tusr1@fedvm1 Is -I as tusr1@fedvm1           |      |  |
|                  |            | 0        | New          | 10 Jun 2008 10:12:14 | tusr1@fedvm3 id as root@fedvm3               |      |  |
|                  |            | 0        | New          | 10 Jun 2008 10:12:18 | tusr1@fedvm3 ls -I as tusr1@fedvm3           |      |  |
|                  |            | 0        | New          | 10 Jun 2008 10:12:27 | tusr2@fedvm1 id as tusr2@fedvm1              |      |  |
|                  |            | 0        | New          | 10 Jun 2008 10:12:31 | tusr2@fedvm1 ls -l as root@fedvm1            |      |  |
|                  |            | 0        | New          | 10 Jun 2008 10:12:40 | tusr2@fedvm3 id as tusr2@fedvm3              |      |  |
| Framework        |            | 0        | New          | 10 Jun 2008 10:12:43 | tusr2@fedvm3 ls -I as tusr2@fedvm3           |      |  |
| e Password       |            | 0        | New          | 10 Jun 2008 10:12:59 | rusr1@fedvm1 /usr/bin/rush -o audit 1 as roo |      |  |
| fadmin           |            |          |              |                      |                                              |      |  |
| Consoles         |            |          |              |                      |                                              |      |  |

Note: The color coding comes from Privilege User Managers' unique Command-Risk Analysis engine, each command typed and associated session event is colored according to the following matrix:

| Risk | Regex | Command                       |
|------|-------|-------------------------------|
| 9    | Yes   | (^ /)reboot\$                 |
| 9    | Yes   | (^ /)shutdown([[:space:]] \$) |
| 8    | Yes   | (^ /)kill[[:space:]]          |
| 8    | Yes   | (^ /)rm[[:space:]]            |
| 7    | Yes   | (^ /)vi([[:space:]] \$)       |
| 6    | Yes   | (^ /)passwd([[:space:]] \$)   |
| 6    | Yes   | (^ /)usvi([[:space:]] \$)     |
| 5    | Yes   | (^ /)chown[[:space:]]         |
| 5    | Yes   | (^ /)cp[[:space:]]            |
| 5    | Yes   | (^ /)chmod[[:space:]]         |
| 4    | Yes   | (^ /)mv[[:space:]]            |

\*

#### c) Double-click the record colored red

|                | Home/ | Compliar | nce Auditor  |                      |                                              |      |
|----------------|-------|----------|--------------|----------------------|----------------------------------------------|------|
|                | ■ MN  | lew      | <b>√</b> Pen | ding Authorized      | Jnauthorized                                 |      |
| /iew Record    | F     | rom:     | 15 Mar 200   | 9 📃 19:25 🔲          | To: 15 Mar 2009 🧱 19:25 Refresh              |      |
| Audit Reports  |       | Level    | Status       | Time                 | Event                                        | Note |
| Access Control |       | 0        | New          | 10 Jun 2008 10:08:40 | cusr1@fedvm3 /usr/bin/ksh as cusr1@fedvrr    |      |
|                |       | 0        | New          | 10 Jun 2008 10:11:13 | tusr1@fedvm1 id as root@fedvm1               |      |
|                |       | 0        | New          | 10 Jun 2008 10:11:20 | tusr1@fedvm1 Is -I as tusr1@fedvm1           |      |
|                |       | 0        | New          | 10 Jun 2008 10:12:14 | tusr1@fedvm3 id as root@fedvm3               |      |
|                |       | 0        | New          | 10 Jun 2008 10:12:18 | tusr1@fedvm3 Is -I as tusr1@fedvm3           |      |
|                |       | 0        | New          | 10 Jun 2008 10:12:27 | tusr2@fedvm1 id as tusr2@fedvm1              |      |
| ome            |       | 0        | New          | 10 Jun 2008 10:12:31 | tusr2@fedvm1 ls -l as root@fedvm1            |      |
| elp            |       | 0        | New          | 10 Jun 2008 10:12:40 | tusr2@fedvm3 id as tusr2@fedvm3              |      |
| bout Framework |       | 0 CI     | ck Here      | 10 Jun 2008 10:12:43 | tusr2@fedvm3 ls -l as tusr2@fedvm3           |      |
| hange Password |       | 0        | W            | 10 Jun 2008 10:12:59 | rusr1@fedvm1 /usr/bin/rush -o audit 1 as roo |      |
| og off admin   |       |          | 5            |                      |                                              |      |
| stall Consoles |       |          |              |                      |                                              |      |

Ż

You will see that it is not currently possible to edit the record and that icon bottom right is grayed out.

| H                              | Iome/Compliance Auditor | View Record              |             |                                      |  |
|--------------------------------|-------------------------|--------------------------|-------------|--------------------------------------|--|
|                                | Time                    | 10 Jun 2008 10:12:59     | Event ID    | a7610cf5-7952-47fd-906c-27882452b61f |  |
| iew Keystroke Report           | User                    | rusr1                    | Host        | fedvm1                               |  |
|                                | RunAs                   | root                     | RunHost     | fedvm1                               |  |
|                                | Command                 | /usr/bin/rush -o audit 1 |             |                                      |  |
|                                | Authorized              | Yes                      | Captured    | Yes                                  |  |
| ome                            | Status                  | O New                    | Assigned To |                                      |  |
| elp                            | Note                    |                          |             |                                      |  |
| out Framework                  | History                 |                          |             |                                      |  |
| hange Password<br>ng off admin |                         |                          |             |                                      |  |
| stall Consoles                 |                         |                          |             |                                      |  |
|                                |                         |                          |             |                                      |  |
|                                |                         |                          |             |                                      |  |
|                                |                         |                          |             |                                      |  |
|                                |                         |                          |             |                                      |  |
|                                |                         |                          |             | Keystroke Edit Record                |  |
|                                |                         |                          |             |                                      |  |

d) Please double-click the icon marked Keystroke (or 'View Keystroke Report' in menu).

The keystroke replay is displayed for the event, please see below for descriptions.

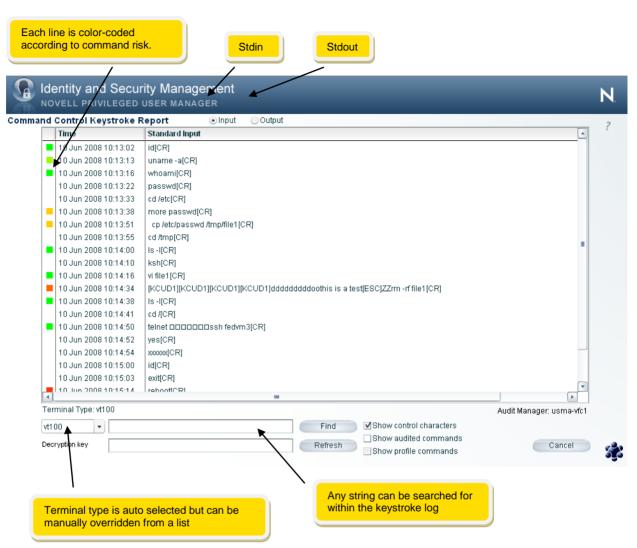

Please toggle the checkboxes for 'Show control characters' and 'Show audited commands' and observe how this simplifies the presentation of data to the person auditing activity.

e) Click the 'Output' radio button at the top of the screen to display stdout

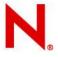

The Output screen allows the auditor to replay every keystroke typed by the user using the navigation buttons at the bottom. The playback speed can be varied accordingly and the terminal type manually adjusted if required.

Click the 'Play' button to watch a playback of session activity.

| <pre>[root0]# 1d<br/>uid=0(root) gid=0(root) groups=100(use<br/>[root0]# uname -a<br/>Linux fedvml 2.6.11-1.1369_FC4 #1 Thu<br/>/Linux<br/>[root0]# whoami<br/>root<br/>[root0]# passwd<br/>/usr/bin/rush: Permission denied<br/>[root0]# cd /etc</pre> |           | ⊙ Output    | Tue Jun 10 10:13:38 GMT-0400 20<br>2005 1686 1686 1386 GNU | 008           |              |
|----------------------------------------------------------------------------------------------------|-----------|-------------|------------------------------------------------------------|---------------|--------------|
| uid=0(root) gid=0(root) groups=100(use<br>[root0]# uname -a<br>Linux fedvml 2.6.11-1.1369_FC4 #1 Thu<br>/Linux<br>[root0]# whoami<br>root<br>[root0]# passwd<br>/usr/bin/rush: Permission denied<br>[root0]# cd /etc                                    |           | 2:55:56 EDT | 2005 1686 1686 1386 GNU                                    |               |              |
| <pre>[root0]# uname -a<br/>Linux fedvml 2.6.11-1.1369_FC4 #1 Thu<br/>/Linux<br/>[root0]# whoami<br/>root<br/>[root0]# passwd<br/>/usr/bin/rush: Permission denied<br/>[root0]# cd /etc</pre>                                                            |           | 2:55:56 EDT | 2005 1686 1686 1386 GWU                                    |               |              |
| /Linux<br>[root@]# whoami<br>root<br>[root@]# passwd<br>/usr/bin/rush: Permission denied<br>[root@]# cd /etc                                                                                                    |           | 2:55:56 EDT | 2005 1686 1686 1386 GMU                                    |               |              |
| root<br>[root0]# passwd<br>/usr/bin/rush: Permission denied<br>[root0]# cd /etc                                                                                                    |           |             |                                                            |               |              |
| [root0]# passwd<br>/usr/bin/rush: Permission denied<br>[root0]# cd /etc                                                                                                    |           |             |                                                            |               |              |
| [root0]# cd /etc                                                                                                    |           |             |                                                            |               |              |
|                                                                                                    |           |             |                                                            |               |              |
| [root@]# more passwd                                                                                                    |           |             |                                                            |               |              |
|                                                                                                    |           |             |                                                            |               |              |
|                                                                                                    |           |             |                                                            |               |              |
|                                                                                                    |           |             |                                                            |               |              |
|                                                                                                    |           |             |                                                            |               |              |
|                                                                                                    |           |             |                                                            |               |              |
|                                                                                                    |           |             |                                                            |               |              |
|                                                                                                    |           |             |                                                            |               |              |
|                                                                                                    |           |             |                                                            |               |              |
|                                                                                                    |           |             |                                                            |               |              |
|                                                                                                    |           |             |                                                            |               |              |
|                                                                                                    |           |             |                                                            |               |              |
| KRewind Pausell Play>                                                                                                    | Fo        | rward >     |                                                            | Audit Manager | r: usma-vfc1 |
| Playback Speed Scrollback KB Terminal Typ                                                                                                    | pe: vt100 |             |                                                            |               |              |
| Full Speed 🔹 20 🔹 vt100                                                                                                    | •         |             |                                                            |               | Cancel       |

If a specific part of the session needs to be played back, simply switch to the 'input' view by clicking the **Input** radio button at the top of the screen, then click the stdin line where you want play back to commence, and then click the **Output** radio button again. You will find that the stdout playback is now at the direct point you just selected and you can commence playback.

f) Click **Cancel** when you have finished viewing the record.

Notice how the **Edit Record** icon is now available, and that a record has been made in the event audit trail noting that the keystroke activity has been viewed.

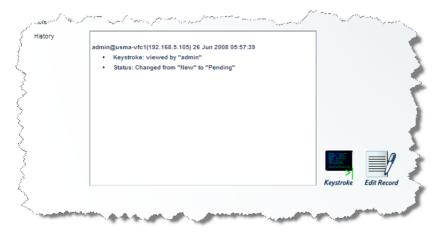

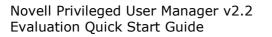

g) Click the Edit Record icon, you will see the following.

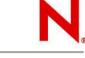

- Checkboxes to authorize the user activity Identity and Security Management Ν NOVELL PRIVILEGED USER MANAGER ? Edit Audit Record Status Authorized Unauthorized Escalation Level Π + Assigned to admin ٠ Note Comment Finish > Cancel If a decision can't be made, the event can be escalated by changing this value to an appropriate escalation group. This will trigger a workflow event to notify other individuals that events need their attention. Notes or comments can be added during the process to produce an indelible record of auditing activity
  - h) Check the Authorized checkbox and click Finish.

Notice that the event is no longer visible in the view as the default filters are set to show only new or pending events. To display it again, change the filter and click Refresh.

#### This is the end of Reviewing keystroke activity proactively

To return to the Home Menu, click **Home** near the top of the screen.

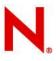

#### Reviewing keystroke activity forensically

a) Select the Reporting Console from the Home Menu

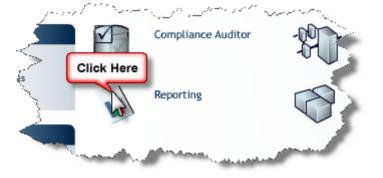

b) Click on the Command Control Reports icon, then the Sample report icon

|                | Report Data LogFiles   | Filte | r Genera |       |         |                |            |         |              |          |
|----------------|------------------------|-------|----------|-------|---------|----------------|------------|---------|--------------|----------|
| lete Report    | Time                   | User  | Host     | RunAs | RunHost | Command        | Authorized | Capture | Audit Status | Audit ID |
| ivity Report   | Tue Jun 10 10:08:40    | cusr1 | fedvm3   | cusr1 | fedvm3  | /usr/bin/ksh   | yes        | yes     |              | 7492888  |
| ystroke Replay | Tue Jun 10 10:11:13    | tusr1 | fedvm1   | root  | fedvm1  | id             | yes        | no      |              | 760b158  |
|                | Tue Jun 10 10:11:20    | tusr1 | fedvm1   | tusr1 | fedvm1  | ls-l           | no         | no      |              | 4bd266c  |
|                | Tue Jun 10 10:12:14    | tusr1 | fedvm3   | root  | fedvm3  | id             | yes        | no      |              | ba8df33  |
|                | Tue Jun 10 10:12:18    | tusr1 | fedvm3   | tusr1 | fedvm3  | ls-l           | no         | no      |              | 270e87f  |
| ne             | Tue Jun 10 10:12:27    | tusr2 | fedvm1   | tusr2 | fedvm1  | id             | no         | no      |              | 8e55d9d  |
| ,              | Tue Jun 10 10:12:31    | tusr2 | fedvm1   | root  | fedvm1  | ls-l           | yes        | yes     |              | 7ab0b65  |
| ut Framework   | Tue Jun 10 10:12:40    | tusr2 | fedvm3   | tusr2 | fedvm3  | id             | no         | no      |              | ac79ef3  |
| nge Password   | Tue Jun 10 10:12:43    | tusr2 | fedvm3   | tusr2 | fedvm3  | ls -l          | no         | no      |              | 98b6312  |
| off admin      | Tue Jun 10 10:12:59    | rusr1 | fedvm1   | root  | fedvm1  | /usr/bin/rush- | yes        | yes     |              | a7610cf  |
| all Consoles   |                        |       |          |       |         |                |            |         |              |          |
|                | ·                      |       |          |       |         |                |            |         |              |          |
|                |                        |       |          |       |         |                |            |         |              |          |
|                | •                      |       |          |       |         | 1              |            |         |              | •        |
|                | Audit Manager: usma-vf | ~1    |          |       |         |                |            |         |              |          |

c) Click on the LogFiles tab

Notice that when rollover is enabled the old log files will all appear in the list and it is possible to still access any previous database and use it as part of the report.

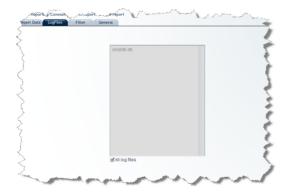

#### d) Click on the Filter tab

Enter **\*usvi\*** in the **Command Filter** field and check the **Search audited commands** box as below, then click **Apply**.

Note that **usvi** is Novell's locked down version of **vi**, and gets called automatically when the user uses **vi**.

|                                         | Home/Reportin | ng/Command | I Control Reports/S                   | Sample report                    |
|-----------------------------------------|---------------|------------|---------------------------------------|----------------------------------|
|                                         | Report Data   | LogFiles   | Filter                                | General                          |
| e Report<br>y Report<br>oke Replay      |               |            | Authorized<br>Session capture         | IVes INo<br>IVes INo<br>IVes INo |
| _                                       |               |            | Submit User Filter<br>Run User Filter |                                  |
|                                         |               |            | Submit Host Filter<br>Run Host Filter |                                  |
| t Framework<br>ge Password<br>vff admin |               |            | Command Filter                        | with audited commands            |
| Consoles                                |               |            | Audit ID Filter<br>After              | 15 Mar 2009 🔲 00:00 🗌 enabled    |
|                                         |               |            | Before                                | 15 Mar 2009 23:59 enabled        |
|                                         |               |            |                                       |                                  |
|                                         |               |            |                                       |                                  |

#### e) Now click back to the Report Data tab

Notice how the list of events has been filtered to include only those sessions where vi has been executed.

|                                     | d Security Mana        |            | ent              |       |         |               |            |         |              | N           |
|-------------------------------------|------------------------|------------|------------------|-------|---------|---------------|------------|---------|--------------|-------------|
|                                     | Home/Reporting/Command | Control Re | eports/Sample re | port  |         |               |            |         |              |             |
|                                     | Report Data LogFiles   | Filte      | er Genera        | ı     |         |               |            |         |              |             |
| Delete Report                       | Time                   | User       | Host             | RunAs | RunHost | Command       | Authorized | Capture | Audit Status | Audit ID    |
| Activity Report<br>Keystroke Replay | Tue Jun 10 10:12:59    | rusr1      | fedvm1           | root  | fedvm1  | /usr/bin/rush | yes        | yes     |              | a7610cf5-79 |
| Home                                |                        |            |                  |       |         |               |            |         |              |             |
| Help                                |                        |            |                  |       |         |               |            |         |              |             |
| About Framework<br>Change Password  |                        |            |                  |       |         |               |            |         |              |             |
| Log off admin                       |                        |            |                  |       |         |               |            |         |              |             |
| Install Consoles                    |                        |            |                  |       |         |               |            |         |              |             |
|                                     |                        |            |                  |       |         |               |            |         |              |             |
|                                     |                        |            |                  |       |         |               |            |         |              |             |
|                                     | 4                      | 1          |                  | I     |         | 1             | 1          |         | 1            | ►           |
|                                     | Audit Manager: usma-v  | fc1        |                  |       |         |               |            |         |              |             |
|                                     |                        |            |                  |       |         |               |            |         | Apply        | Reset       |

×

C

- f) Double-click the event to bring up the keystroke player as below.

| nd Control Keystroke   | · · · · · · · · · · · · · · · · · · ·                                         |                 |
|------------------------|-------------------------------------------------------------------------------|-----------------|
| Time                   | Standard Input                                                                | <u> </u>        |
| 10 Jun 2008 10:13:02   | id[CR]                                                                        |                 |
| 10 Jun 2008 10:13:13   | uname -a[CR]                                                                  |                 |
| 10 Jun 2008 10:13:16   | whoami[CR]                                                                    |                 |
| 10 Jun 2008 10:13:22   | passwd[CR]                                                                    |                 |
| 10 Jun 2008 10:13:33   | cd /etc[CR]                                                                   |                 |
| = 10 Jun 2008 10:13:38 | more passwd[CR]                                                               |                 |
| = 10 Jun 2008 10:13:51 | cp /etc/passwd /tmp/file1[CR]                                                 |                 |
| 10 Jun 2008 10:13:55   | cd /tmp[CR]                                                                   | -               |
| 10 Jun 2008 10:14:00   | Is-I[CR]                                                                      |                 |
| 10 Jun 2008 10:14:10   | ksh[CR]                                                                       |                 |
| 10 Jun 2008 10:14:16   | vi file1[CR]                                                                  |                 |
| 📕 10 Jun 2008 10:14:34 | [KCUD1][KCUD1][KCUD1][KCUD1]ddddddddddoothis is a test[ESC]ZZrm -rf file1[CR] |                 |
| 10 Jun 2008 10:14:38   | Is-I[CR]                                                                      |                 |
| 10 Jun 2008 10:14:41   | cd /[CR]                                                                      |                 |
| 10 Jun 2008 10:14:50   | telnet DDDDDDssh fedvm3[CR]                                                   |                 |
| 10 Jun 2008 10:14:52   | yes[CR]                                                                       |                 |
| 10 Jun 2008 10:14:54   | xxxxxx(CR]                                                                    |                 |
| 10 Jun 2008 10:15:00   | id[CR]                                                                        |                 |
| 10 Jun 2008 10:15:03   | exit[CR]                                                                      |                 |
| 10.Jun 2008 10:15:14   | rebootf(CR)                                                                   | •               |
| Terminal Type: vt100   |                                                                               |                 |
|                        |                                                                               | ager: usma-vfc1 |

g) Now type vi into the search field and click the Find button as below

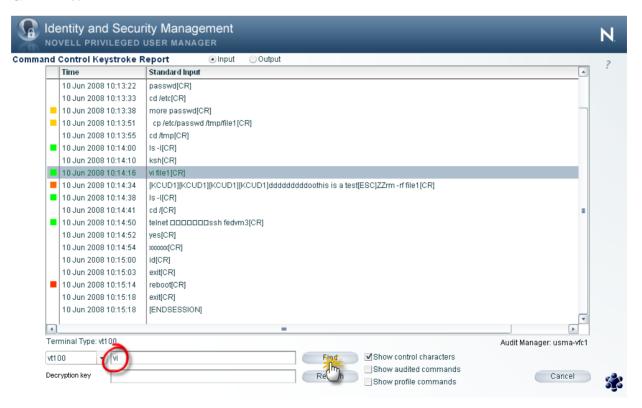

Notice that the highlight bar moves to the first instance of  $\mathbf{vi}$ .

h) Click **Cancel** to return to Command Control Reports

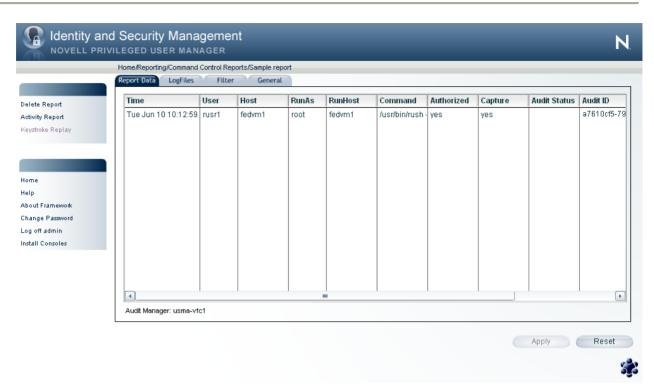

i) Click on the Filter tab

Clear the **Command Filter** field and uncheck the **Search audited commands** checkbox, then click **Apply**.

| )      | Aothorized         | Yes        | No                 | ~~~~~   | m m m m m m m m m m m m m m m m m m m | m     |
|--------|--------------------|------------|--------------------|---------|---------------------------------------|-------|
| {      | Session capture    | ✓Yes       | ✓No                |         |                                       |       |
| کے     | Submit User Filter |            |                    |         |                                       | Ì     |
| >      | Run User Filter    |            |                    |         |                                       | 1     |
| 5      | Submit Host Filter |            |                    |         |                                       | 8     |
| 7      | Run Host Filter    |            |                    |         |                                       | 2     |
| Z      | Command Filter     | $\bigcirc$ |                    |         | Search audited commands               | 3     |
| 2      | Audit ID Filter    |            |                    |         |                                       | 2     |
| $\geq$ | After              | 26 Jun 200 | 8 📑 00:00          | enabled |                                       | ζ     |
| 3      | Before             | 26 Jun 200 | 3 🗾 23:59          | enabled |                                       |       |
| 2      |                    |            |                    |         |                                       | 2     |
| $\leq$ |                    |            |                    |         |                                       | 5     |
| 1      |                    |            |                    |         |                                       |       |
| $\geq$ |                    |            |                    |         |                                       |       |
| $\geq$ |                    |            |                    |         | Apply                                 | Reset |
| 5      |                    |            |                    |         |                                       |       |
|        | man and            |            | man and the second | A       | him and have                          | mond  |

j) Click on the Report Data tab

Notice how all events are now showing in the list.

#### Note

Filters can be used ad-hoc to search for events with specific criteria, or saved for later use.

This is the end of Reviewing keystroke activity forensically

To return to the Home Menu, click Home near the top of the screen

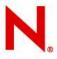

#### Use Command Control to access a privileged shell

a) On your test system, create 2 user accounts:

User account called **cusr1** with **/usr/bin/crush** as the shell User account called **rusr1** 

b) Login as **cusr1** and notice how you are dropped straight into a shell.

This shell runs as the cusr1 user account but will audit all keystroke activity

- c) Type some test commands to generate activity, then type exit
- d) Login as rusr1 and from the command line execute usrun rush

You will be in a shell that is running as root with full keystroke auditing and Command Risk Analysis processing.

Additionally you should not be able to run the following commands:

passwd /bin/ksh ksh /usr/bin/ksh

- e) Type some test commands to generate activity, then type exit
- f) Still logged in as rusr1, execute usrun shell

Notice how you are taken into the rush shell as in the previous step.

This demonstrates the ability for Command Control to rewrite commands.

#### This is the end of Use Command Control to access a privileged shell

You may now view your generated events using the **forensic** method as described earlier in this guide.

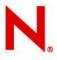

#### Review Novell Privileged User Manager system logs

a) Select the Hosts Console from the Home Menu

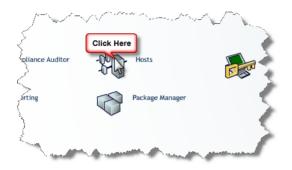

b) Select your host by selecting it in the domain tree, then click **View Host Log** as below.

|                     | Home/Hosts    |                   |                     |
|---------------------|---------------|-------------------|---------------------|
|                     | 🔻 🖧 Hosts     | Name              | Value               |
| dodify Host         | 🔻 🗋 usma-vfc1 | Agent name        | usma-vfc1           |
| elete Host          | 😚 Packages    | Host name         | usma-vfc1 🛛 🔍       |
| Jpdate Packages     |               | Host port         | 29120               |
| Rollback Packages   |               | Platform          | linux               |
| Commit Packages     |               | Processor         | intel 📢             |
| Restance            |               | OS Version        | 2.6                 |
| /iew Host Log       |               | Agent version     | 2.2.0 (Rev:14967, P |
| lost Log Settings   |               | System time       | Mon Mar 16 00:09    |
| lost Alert Settings |               | Service uptime    | 3 hrs 29 mins 58 s  |
|                     |               | Active sessions   | 1 🔍                 |
|                     |               | Active tasks      | 1                   |
|                     |               | Installation path | /opt/novell/npum 📢  |
|                     |               | Disk space        | Total size: 3.24GB  |
|                     |               | Memory (approx)   | 7.19MB              |

| · · |         |      |                              |       |       |                                                                                       |  |
|-----|---------|------|------------------------------|-------|-------|---------------------------------------------------------------------------------------|--|
| Inf | ormatio | n    | <ul> <li>Log leve</li> </ul> | el    |       | Refresh (secs) 50 🔺 Maximum cached log messages                                       |  |
|     |         |      |                              |       |       | audit listLogs client:localhost user:admin@usma-vfcl(192.168.138.1) rc:0 status:0 (21 |  |
|     |         |      |                              |       |       | audit getLogEntries client:localhost user:admin@usma-vfcl(192.168.138.1) rc:0 status  |  |
|     |         |      |                              |       |       | secaudit getCaptureTerminated client:localhost user:admin@usma-vfcl(192.168.138.1) rd |  |
|     |         |      |                              |       |       | secaudit modAuditRecord client:localhost user:admin@usma-vfcl(192.168.138.1) rc:0 sta |  |
|     |         |      |                              |       |       | audit getSession client:localhost user:admin@usma-vfcl(192.168.138.1) rc:0 status:0   |  |
|     |         |      |                              |       |       | audit listLogs client:localhost user:admin@usma-vfc1(192.168.138.1) rc:0 status:0 (1r |  |
|     |         |      |                              |       |       | secaudit getAuditRecord client:localhost user:admin@usma-vfcl(192.168.138.1) rc:0 sta |  |
|     |         |      |                              |       |       | audit listLogs client:localhost user:admin@usma-vfc1(192.168.138.1) rc:0 status:0 (2r |  |
|     |         |      |                              |       |       | audit getLogEntries client:localhost user:admin@usma-vfcl(192.168.138.1) rc:0 status  |  |
|     |         |      |                              |       |       | secaudit getCaptureSession client:localhost user:admin@usma-vfc1(192.168.138.1) rc:0  |  |
|     |         |      |                              |       |       | audit getLogEntries client:localhost user:admin@usma-vfcl(192.168.138.1) rc:0 status  |  |
|     |         |      |                              |       |       | audit listLogs client:localhost user:admin@usma-vfcl(192.168.138.1) rc:0 status:0 (1  |  |
|     |         |      |                              |       |       | audit getLogEntries client:localhost user:admin@usma-vfcl(192.168.138.1) rc:0 status  |  |
|     |         |      |                              |       |       | secaudit getCaptureTerminated client:localhost user:admin@usma-vfcl(192.168.138.1) rd |  |
|     |         |      |                              |       |       | auth renew client:localhost rc:0 status:0 (6ms)                                       |  |
|     |         |      |                              |       |       | audit listReports client:localhost user:admin@usma-vfcl(192.168.138.1) rc:0 status:0  |  |
|     |         |      |                              |       |       | audit getReport client:localhost user:admin@usma-vfc1(192.168.138.1) rc:0 status:0 (; |  |
|     |         |      |                              |       |       | audit listLogs client:localhost user:admin@usma-vfcl(192.168.138.1) rc:0 status:0 (27 |  |
|     |         |      |                              |       |       | secaudit getAuditRecord client:localhost user:admin@usma-vfc1(192.168.138.1) rc:0 sta |  |
|     |         |      |                              |       |       | audit getLogEntries client:localhost user:admin@usma-vfcl(192.168.138.1) rc:0 status  |  |
|     |         |      |                              |       |       | registry orgList client:localhost rc:0 status:0 (3ms)                                 |  |
|     |         |      |                              |       |       | auth renew client:localhost rc:0 status:0 (6ms)                                       |  |
| Su  | n Mar : | 15 2 | 20:11:53                     | 2009, | Info, | https GET /servers/ServerLog.swf client:192.168.138.1 rc:0 status:200(OK) (85ms)      |  |
| -   |         |      |                              |       |       | P                                                                                     |  |

This is the end of Review Novell Privileged User Manager System Logs

To return to the Home Menu, click **Close**, then click **Home** near the top of the screen

#### Download Novell updates and deploy to your host

a) Select the Package Manager console from the Home Menu

| Title       Description       Version       Platform         Ved Packages       Image: State of Updates       Image: State of Updates       I                                                                                                    |                 | Home/Package Manager |             |         |          |    |
|----------------------------------------------------------------------------------------------------|-----------------|----------------------|-------------|---------|----------|----|
| belete Packages<br>belete Packages<br>beletings<br>Home<br>Help<br>About Framework<br>bhange Password<br>Log off admin                                                                                                    |                 | Title                | Description | Version | Platform | Pa |
| eck for Up dates<br>titings<br>me<br>dp<br>bout Framework<br>lange Password<br>g off admin                                                                                                    | ld Packages     |                      |             |         |          |    |
| ttings<br>me<br>lp<br>out Framework<br>ange Password<br>g off admin                                                                                                    | lete Packages   |                      |             |         |          |    |
| me<br>lp<br>out Framework<br>ange Password<br>g off admin                                                                                                    | eck for Updates |                      |             |         |          |    |
| Ip Ip In International International Interna | ttings          |                      |             |         |          |    |
| Ip<br>out Framework<br>ange Password<br>g off admin                                                                                                    |                 |                      |             |         |          |    |
| Ip     Image: Compare the second second                           | _               |                      |             |         |          |    |
| ange Password goff admin                                                                                                    |                 |                      |             |         |          |    |
| ange Password goff admin                                                                                                    |                 |                      |             |         |          |    |
| g off admin                                                                                                    |                 |                      |             |         |          |    |
|                                                                                                    | -               |                      |             |         |          |    |
| tall Consoles                                                                                                    |                 |                      |             |         |          |    |
|                                                                                                    | tall Consoles   |                      |             |         |          |    |
|                                                                                                    |                 |                      |             |         |          |    |
|                                                                                                    |                 |                      |             |         |          |    |
|                                                                                                    |                 |                      |             |         |          |    |
|                                                                                                    |                 |                      |             |         |          |    |
|                                                                                                    |                 |                      |             |         |          |    |
|                                                                                                    |                 |                      |             |         |          |    |

#### b) Select Settings from the left-hand menu

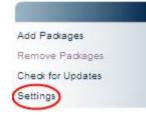

Enter the access credentials (supplied by Novell), into the **User name** and **Password** boxes as shown below, If applicable, enter any proxy host information, and then click **Finish**.

| Identity and Security Managem                         |                     | N |
|-------------------------------------------------------|---------------------|---|
| Package Settings                                      |                     | ? |
| Novell Update Server  User name name@company Password | com Proxy host 80 🗘 |   |
| Advanced Settings                                     | Proxy password      |   |
|                                                       |                     |   |
|                                                       | Finish > Cancel     |   |

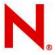

c) From the main Package Manager Console, select Add Packages from the left-hand menu.

A selection list will be displayed as below. Make sure you select the checkboxes shown on the left for the **Types** and **Components** groups, at a minimum. Check the appropriate operating systems you have (or planning to have) in your Framework under **Platforms**.

| ckages           |          |                                     |                                                           |   |
|------------------|----------|-------------------------------------|-----------------------------------------------------------|---|
| ionages          |          | Please select the packages to add a | nd click Next                                             |   |
| Package Filter   |          | Title                               | Description                                               | V |
| ▼ ✓ Versions     | <u> </u> | Access Control Console              | Novell Privileged User Manager Access Control             | 2 |
| 2.1              |          | Agent Console                       | Novell Privileged User Manager Agent Management           | 2 |
| ☑ 2.2            |          | Command Control Console             | Provides access to commands without giving full root acc  | 2 |
| Other versions   |          | Command Reporting Console           | Novell Privileged User Manager Command Reporting Cor      | 2 |
| 🔻 🗹 Platforms    | =        | Compliance Auditor Console          | Provides compliance auditing                              | 2 |
| ► AIX            |          | Help Console                        | Provides help for the Novell Privileged User Manager prod | 2 |
| HP-UX            |          | Package Management Console          | Novell Privileged User Manager Package Management         | 2 |
| 🕨 🗹 Linux        |          | Reporting Console                   | Novell Privileged User Manager Audit Reporting            | 2 |
| 🕨 🗹 Solaris      |          | Access Manager                      | Provides Framework authentication                         | 2 |
| ▶ 🛄 Tru64        |          | Access Manager                      | Provides Framework authentication                         | 2 |
| ✓ Windows        |          | Access Manager                      | Provides Framework authentication                         | 2 |
| 🗹 Cross Platform |          | Access Manager                      | Provides Framework authentication                         | 2 |
| Other Platforms  |          | Access Manager                      | Provides Framework authentication                         | 2 |
| 🔻 🗹 Types        |          | Administration Manager              | Novell Privileged User Manager administration interface   | 2 |
| ✓ Console        | •        | •                                   |                                                           |   |

Select any module and click Ctrl-A to select all modules for download, click Next.

#### To select a range

Click on the top item and then click on the bottom item while holding the shift key down.

#### To select single items

Hold the Ctrl key down while clicking individual rows to alternately select or deselect

d) Modules will start downloading to your Package Manager as shown below.

Adding Command Reporting Console

Processed 3 of 21

When all modules have been successfully transferred to your Package Manager, click Finish

**\*** 

5

#### e) Verify that the Package Manager looks similar to the following:

|                   | Home/Package Manager       |                                                           |                      |                      |        |
|-------------------|----------------------------|-----------------------------------------------------------|----------------------|----------------------|--------|
|                   | Title                      | Description                                               | Version              | Platform             | Pac    |
| Add Packages      | Access Control Console     | Novell Privileged User Manager Access Control             | 2.2.0 (Rev:14981,Bld | All                  | acci   |
| Delete Packages   | Agent Console              | Novell Privileged User Manager Agent Management           | 2.2.0 (Rev:14964,Bld | All                  | sen    |
| Check for Updates | Command Control Console    | Provides access to commands without giving full root acc  | 2.2.0 (Rev:14965,Bld | All                  | cmc    |
| Settings          | Command Reporting Console  | Novell Privileged User Manager Command Reporting Cor      | 2.2.0 (Rev:14962,Bld | All                  | repo   |
|                   | Compliance Auditor Console | Provides compliance auditing                              | 2.2.0 (Rev:14954,Bld | All                  | sec    |
|                   | Help Console               | Provides help for the Novell Privileged User Manager prod | 2.2.0 (Rev:15007,Bld | All                  | help   |
| lome              | Package Management Console | Novell Privileged User Manager Package Management         | 2.2.0 (Rev:14976,Bld | All                  | pkg    |
| felp              | Reporting Console          | Novell Privileged User Manager Audit Reporting            | 2.2.0 (Rev:14954,Bld | All                  | aud    |
| About Framework   | Access Manager             | Provides Framework authentication                         | 2.2.0 (Rev:14897,Bld | windows              | auth   |
| hange Password    | Access Manager             | Provides Framework authentication                         | 2.2.0 (Rev:14897,Bld | linux [intel] (2.4)  | auth   |
| .og off admin     | Access Manager             | Provides Framework authentication                         | 2.2.0 (Rev:14897,Bld | solaris [sparc] (2.  | . autł |
| nstall Consoles   | Access Manager             | Provides Framework authentication                         | 2.2.0 (Rev:14897,Bld | solaris [sparc] (2.  | autł   |
|                   | Access Manager             | Provides Framework authentication                         | 2.2.0 (Rev:14897,Bld | solaris [intel] (2.8 | auti   |
|                   | Administration Manager     | Novell Privileged User Manager administration interface   | 2.2.0 (Rev:14979,Bld | solaris [sparc] (2.  | adn    |
|                   | Administration Manager     | Novell Privileged User Manager administration interface   | 2.2.0 (Rev:14979,Bld | solaris [intel] (2.8 | adn    |
|                   | Administration Manager     | Novell Privileged User Manager administration interface   | 2.2.0 (Rev:14979,Bld | windows              | adn    |
|                   | Administration Manager     | Novell Privileged User Manager administration interface   | 2.2.0 (Rev:14979,Bld | solaris (sparc) (2.  | adn    |
|                   | Administration Manager     | Novell Privileged User Manager administration interface   | 2.2.0 (Rev:14979,Bld | linux [intel] (2.4)  | adn    |

f) Click Home on the top menu to return to the Home Menu, then select the Hosts Console

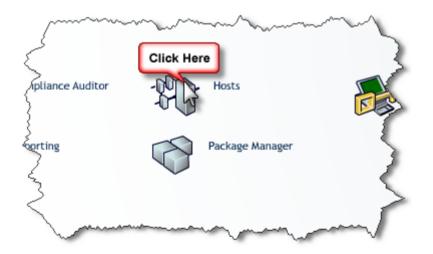

In this next step, we will check to make sure that there are no updated components in the Package Manager that need to be deployed to our test environment.

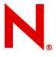

g) Update installed Framework host modules

From the main console menu, select **Hosts**. You may have one or more hosts in your Framework depending on your evaluation, select the **Hosts** node at the top.

|                                                                                                    | d Security Management<br>/ILEGED USER MANAGER                                                                                    |       |                                                                               | _           | N |
|----------------------------------------------------------------------------------------------------|----------------------------------------------------------------------------------------------------|-------|-------------------------------------------------------------------------------|-------------|---|
|                                                                                                    | Home/Hosts                                                                                                    |       |                                                                               |             |   |
| Add Hosts<br>Add Domain<br>Modify Domain<br>Update Domain Packages<br>Rollback Domain Packages<br>Commit Domain Packages<br>Find Package<br>Find Host<br>Domain Log Settings<br>Domain Alert Settings<br>Host Status | <ul> <li>Hosts</li> <li>Usma-vîc1</li> <li>Usma-vhost2</li> <li>Usma-vhost3</li> <li>Usma-vhost4</li> <li>Usma-vhost5</li> </ul> | 00000 | Host<br>usma-vfc1<br>usma-vhost2<br>usma-vhost3<br>usma-vhost4<br>usma-vhost5 | Description |   |
| Home<br>Help<br>About Framework<br>Change Password<br>Log off admin<br>Install Consoles                                                                                                    |                                                                                                    | 4.    |                                                                               | <br>        | • |

#### h) Click Update Domain Packages from the left-hand menu.

If there are updates available, a list of modules that can be updated will be displayed as below.

| Host        | Title                 | Description                                                       | Version           |
|-------------|-----------------------|-------------------------------------------------------------------|-------------------|
| usma-vfc1   | Audit Manager         | Provides storage and reporting of system and application audit ev | 2.2.0 (Rev:14997, |
| usma-vfc1   | Command Control Agent | Remote Execution for the Command Control Agent                    | 2.2.0 (Rev:14999, |
| usma-vfc1   | Framework Patch       | Updates the Framework to the latest version                       | 2.2.0 (Rev:14997, |
|             |                       |                                                                   |                   |
| <u> </u>    |                       |                                                                   |                   |
| usma-vfc1   |                       | ates 2 module updates 0 engine updates 1 patch updates            | L                 |
| usma-vhost2 |                       |                                                                   | 1                 |
| usma-vhost3 |                       |                                                                   |                   |
| usma-vhost4 | Skipping unregistered | l service                                                         |                   |

Select any line and click Ctrl-A to select all updates, click Next.

#### To select a range

Click on the top item and then click on the bottom item while holding the shift key down.

#### To select single items

Hold the Ctrl key down while clicking individual rows to alternately select or deselect

Once your updates have been selected as below, click Next.

| ges                        |                                                                                                    |                                                                                                    |                                            |
|----------------------------|----------------------------------------------------------------------------------------------------|----------------------------------------------------------------------------------------------------|--------------------------------------------|
| Host                       | Title                                                                                                   | Description                                                                                                    | Version                                    |
| usma-vfc1<br>usma-vfc1     | Audit Manager<br>Command Control Agent                                                                  | Provides storage and reporting of system and application audit er<br>Remote Execution for the Command Control Agent | 2.2.0 (Rev:14997,Bl<br>2.2.0 (Rev:14999,Bl |
|                            |                                                                                                    |                                                                                                    |                                            |
| •                          | <br>W                                                                                                   | n<br>                                                                                                    | Þ                                          |
| usma-vfc1<br>usma-vhost2   | Found 0 console updates 2 module updates 0 engine updates 1 patch updates Skipping unregistered service |                                                                                                    |                                            |
| usma-vhost3<br>usma-vhost4 | Skipping unregistered service Skipping unregistered service                                             |                                                                                                    |                                            |

Verify the modules on your host(s) have been updated successfully, click Finish.

If any console updates have been applied, log off, close and then reopen your browser before logging back on to the administration console to ensure existing Flash files are flushed from your cache. Run through the update process again in case further updates are required.